# **SHARPSCHOOL USER MANUAL**

# **CALENDAR CHAPTER 4**

**For more information, please visit:** *www.customernet.sharpschool.com*

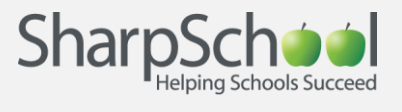

# **TABLE OF CONTENTS**

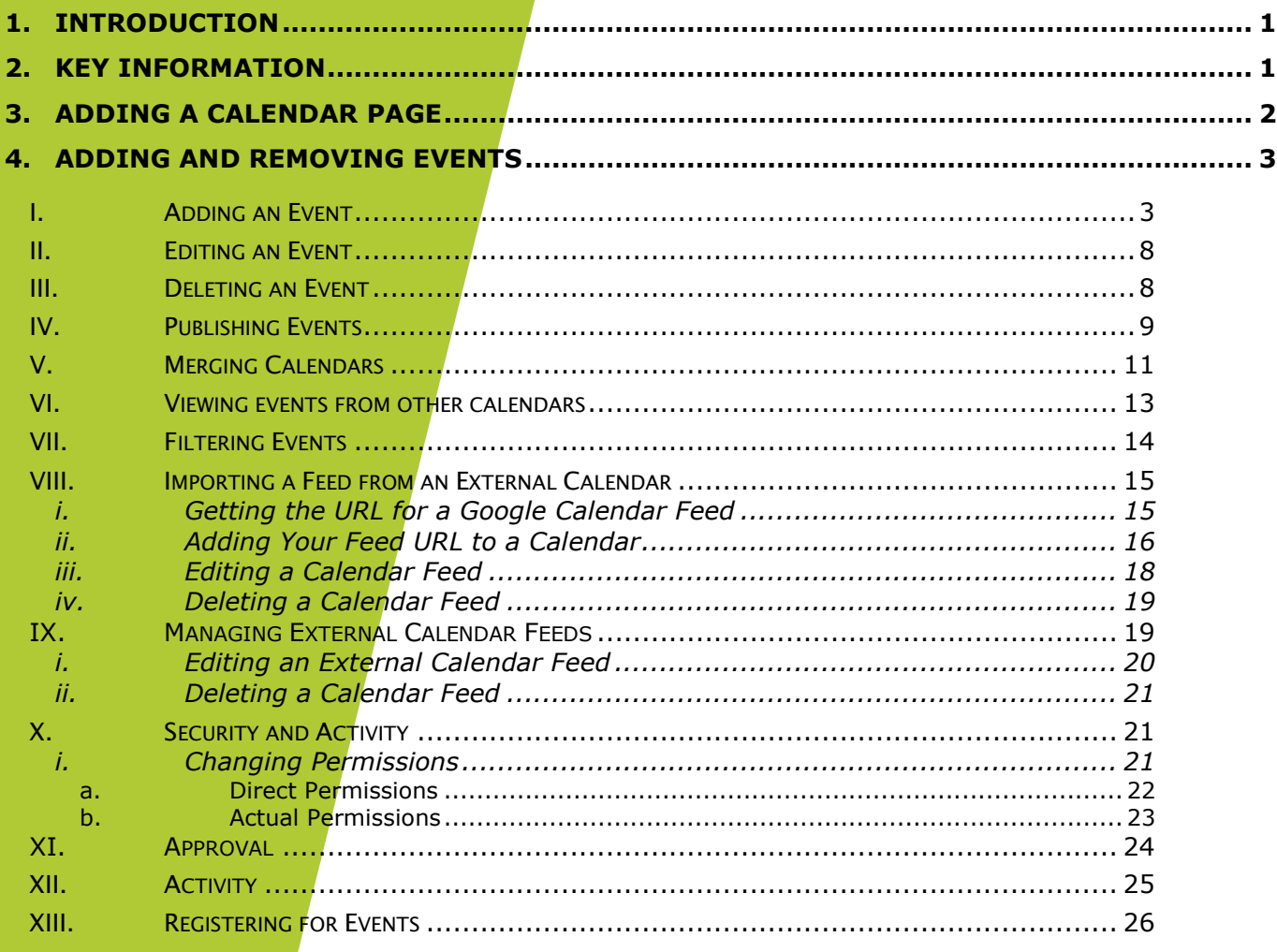

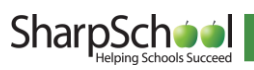

# <span id="page-2-0"></span>1. Introduction

sing the Classroom Calendars, teachers can ensure that students and parents are always aware of upcoming assignments and deadlines. This is also a great place to publish notifications about other important events such as field trips, holidays and other school events. Events can also be sent to other calendars so others are always aware of your important dates. U

# <span id="page-2-1"></span>2. Key Information

In order to access your Calendar, you must first log into your site using your Username and Password.

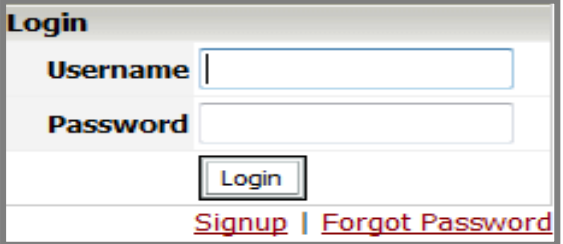

I. If you have not yet registered with the site you can request access by clicking on the Signup button. This will prompt you to create a profile which will be automatically submitted to an administrator for approval.

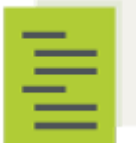

Note: If you do not see the Signup link your site's administrators may have removed it.

II. If you have already registered but have forgotten your password, simply click on Forgot Password to retrieve it.

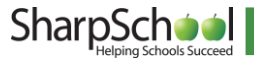

# <span id="page-3-0"></span>3. Adding a Calendar Page

Some calendars (like those on a Teacher Page) are added automatically. In some cases however you may want to add to add a new calendar to a page. To do so hover your mouse over Page Properties and Add New Page. Then click on Calendar.

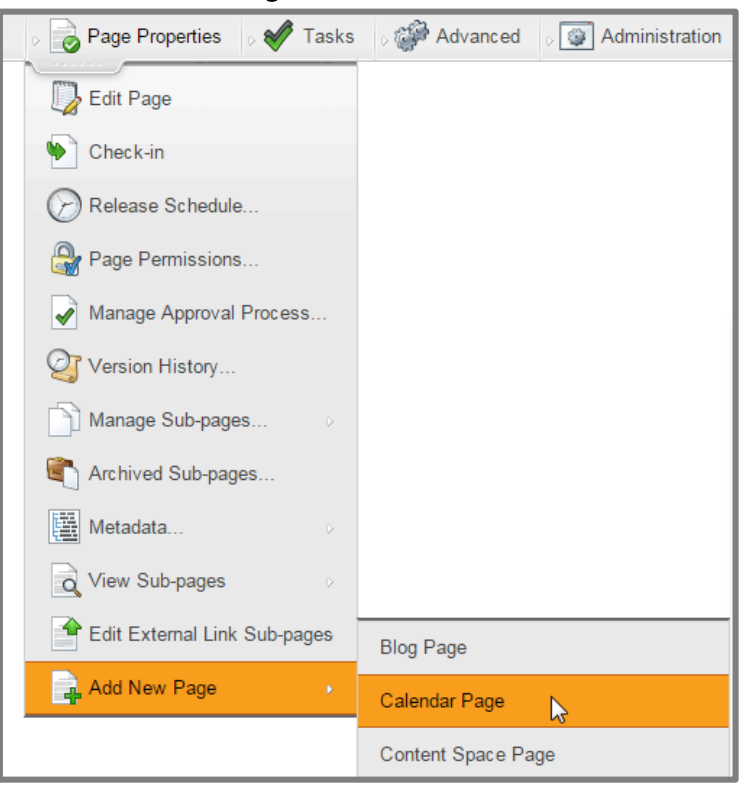

You will be prompted to Title your calendar. After doing so, click the blue arrow to automatically fill out the Name field and press the Create Page button.

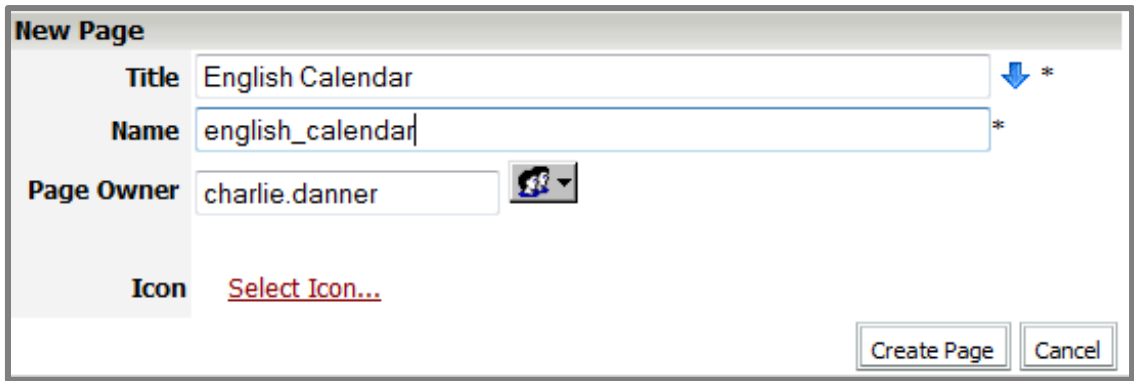

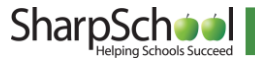

# <span id="page-4-0"></span>4. Adding and Removing Events

<span id="page-4-1"></span>In order to manage events on a calendar, you will first need to go to your calendar page.

## I. Adding an Event

**Step 1** Click the starting date for the event you wish to add and click on  $\frac{1}{\sqrt{2}}$  in the calendar menu.

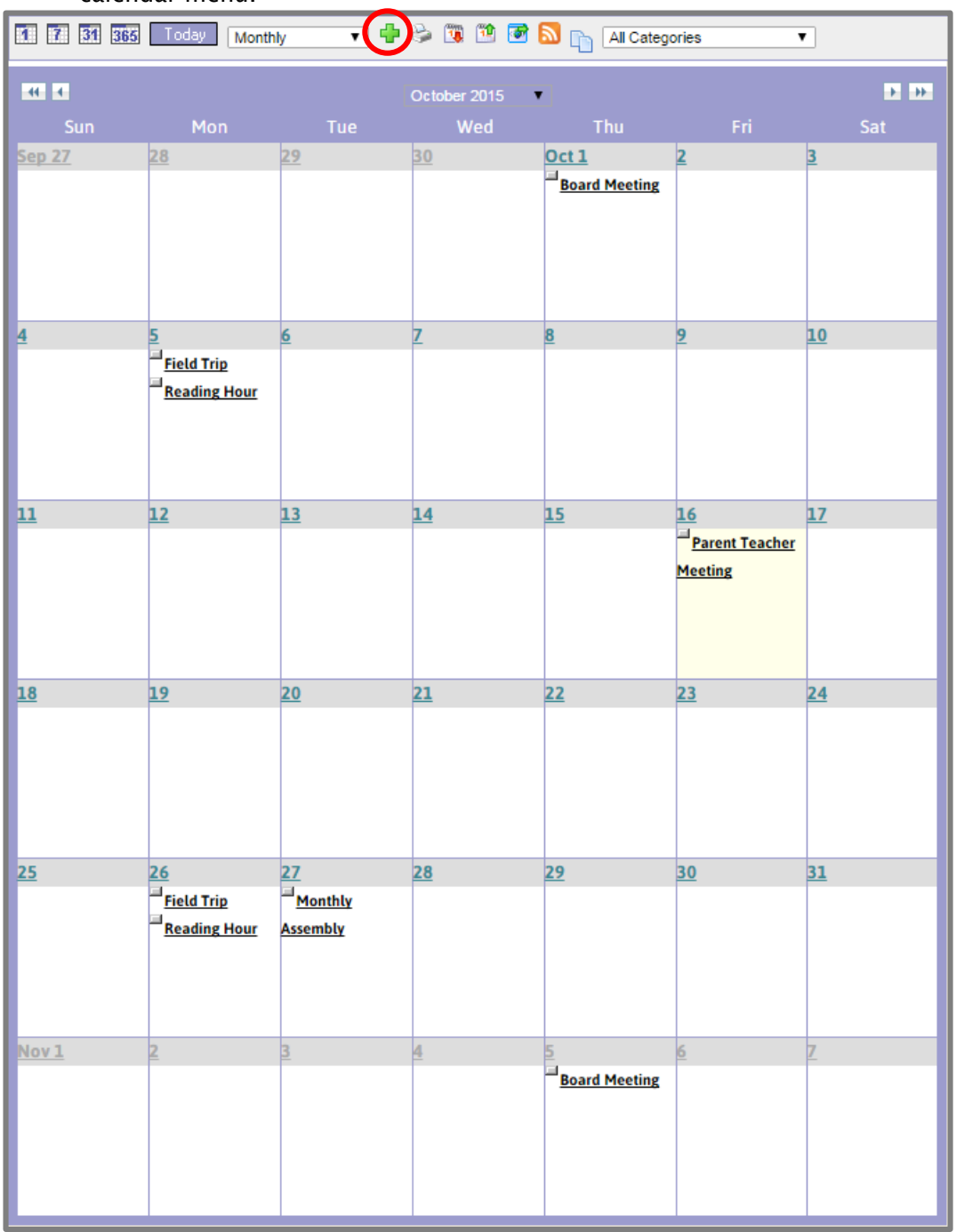

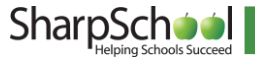

On the ensuing page, add information about the event in the relevant fields and click Create Event.

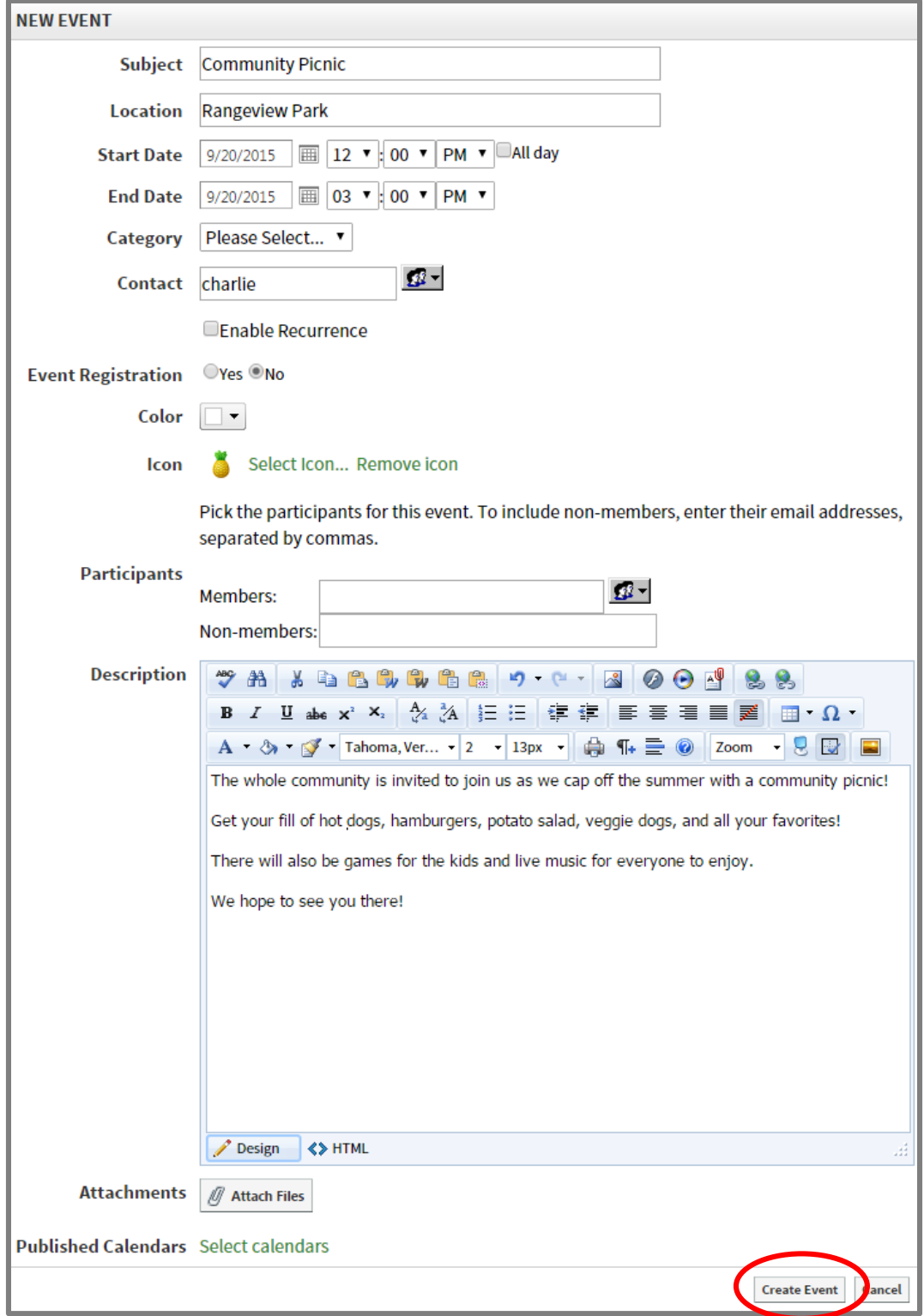

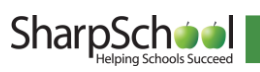

- **i.** Subject: The name of your event.
- ii. Location: Where the event is taking place.
- iii. Start Date: The date and time the event starts. Use the Date Picker button to select the day from a calendar or enter the date manually. By default this will be set to the highlighted day on your calendar.
- iv. End Date: The date and time the event ends. Use the Date Picker button to select the day from a calendar or enter the date manually. By default this will be set to the highlighted day on your calendar.
- v. Repeating Events: Check the Enable Recurrence box to have an event occur more than once at regular intervals.
	- a. Repeat Pattern: This option enables you to decide the frequency with which the event occurs. You can choose between Weekly, Monthly, and Yearly patterns. You will then be presented with further frequency customization options dependent on which of the patterns you selected.
	- b. Length of Recurrence: There are three options to choose from when deciding how long you want the recurring event to last. You can choose to have it Ending on a specific date. If you make this choice, the event will continue to repeat, as specified, until the date selected. You can choose to have the event **End After** a specific number of occurrences or you can choose No End to have the event recur indefinitely.

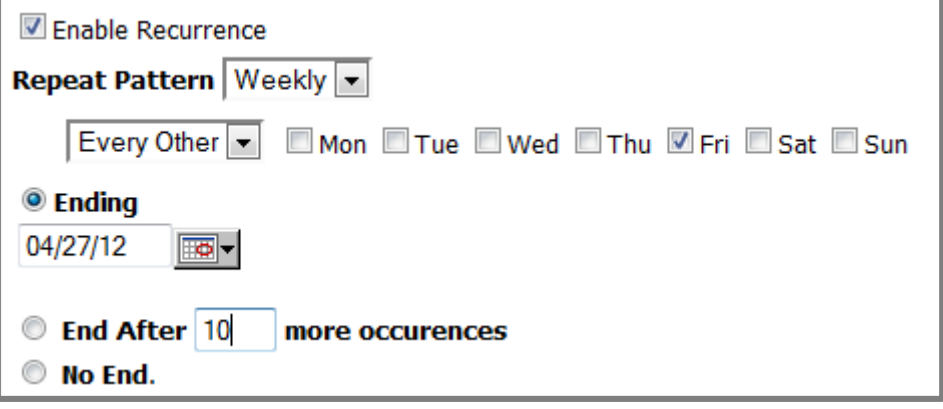

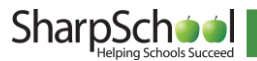

vi. Event Registration: To allow people to register for your event, click Yes for the Event Registration field.

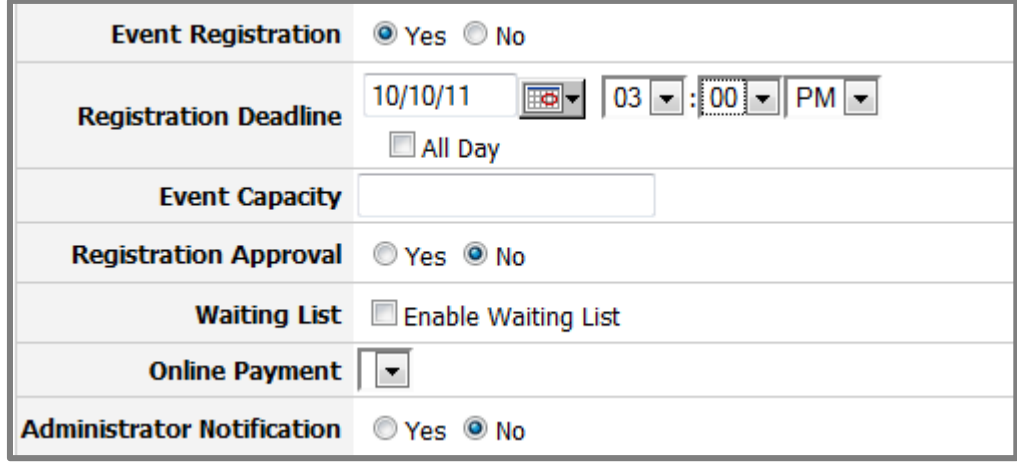

- a. Registration Deadline: Choose the date and time when users must register for the event you have created. For obvious reasons, the registration deadline must be earlier than the End Date (and time) for the event.
- b. Event Capacity: The event capacity allows you to choose how many users may register for the event.
- c. Registration Approval: If this option is enabled then a calendar administrator must approve users before they will be able to complete registration for the event.
- d. Waiting List: If this option is enabled you can specify a number of users who may be placed on a waiting list. These users will have the option to register even after the event capacity has been reached. They will be told they have been placed on a waiting list and people from this list will be added to the event whenever an event attendee cancels their registration.
- e. Online Payment: If you have configured an online payment provider you can choose that provider here. This allows you to charge a fee for particular events and have users make their payment online.
- f. Administrator Notification: If you enable administrator notification, the event administrator will receive an email any time a user registers for the event.

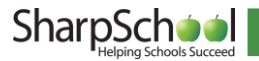

- vii. Category: Choose from a list of preset categories (not a mandatory selection). Choosing a category for your event allows it to be filtered by that category. It also selects a color and icon for your event.
- viii. Color: The color of the text displayed on your calendar for your event. You can choose More Colors at the bottom of the color selection pop-up to select from a larger range of colors, or even input one by its RGB value.
- ix. Icon: The image displayed beside your event name on your calendar. This is not a mandatory element.
- x. Participants: The individuals that are selected to be part of the event. These participants are notified of the event by email, and the event is published on that individual's calendar within their workspace (Workspaces are part of the Advanced SharpSchool package).
	- a. Members: With the User Picker, choose members from your organization's database.
	- b. Non-Members: Enroll external individuals by filling in their email address, using a comma to separate them.
- xi. Description: Fill out the details of the event using the WYSIWYG (What You See Is What You Get) editor.
- xii. Attachments: Click Attach Files in order to select and upload a file that will be available to users viewing the calendar event.
- xiii. Published Calendars: Publish created events onto other calendars so that others can see your event. Refer to Section II: Publishing Events for more details on how to publish events.

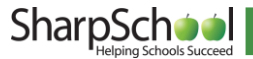

## <span id="page-9-0"></span>II. Editing an Event

- a. To edit an event within your calendar, first click on the event you wish to edit.
- b. Click on the Edit tab.

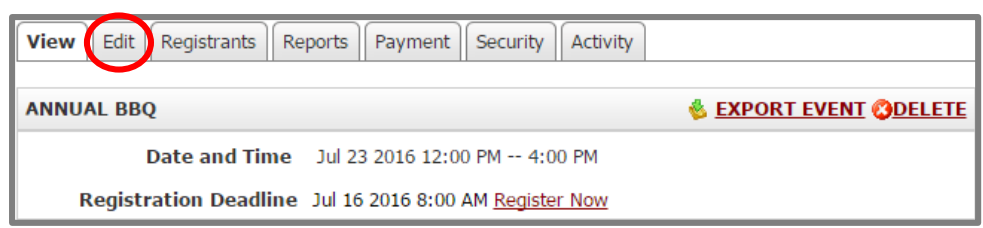

c. When you have finished making your changes, click on Update Event.

## <span id="page-9-1"></span>III. Deleting an Event

- a. To delete an event within your calendar, first click on the event you wish to remove.
- b. Click on the Delete button.

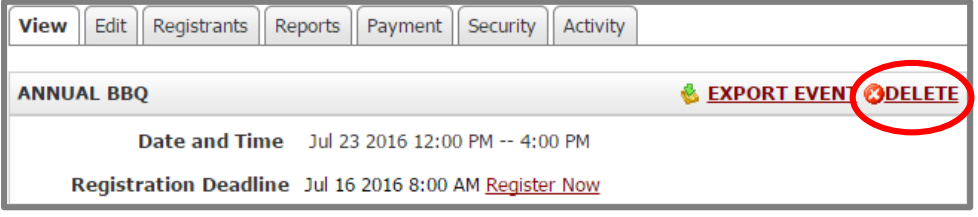

c. You will be prompted whether or not you'd like to delete this event. Clicking OK will permanently remove this event from your calendar as well as any other calendars in which it has been published.

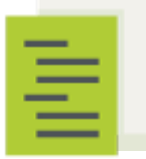

 Note: Regarding recurring events, when you click on the Delete button you will be prompted to select whether you'd like to delete the event just for that day or for every instance of that event.

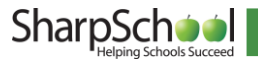

# <span id="page-10-0"></span>IV. Publishing Events

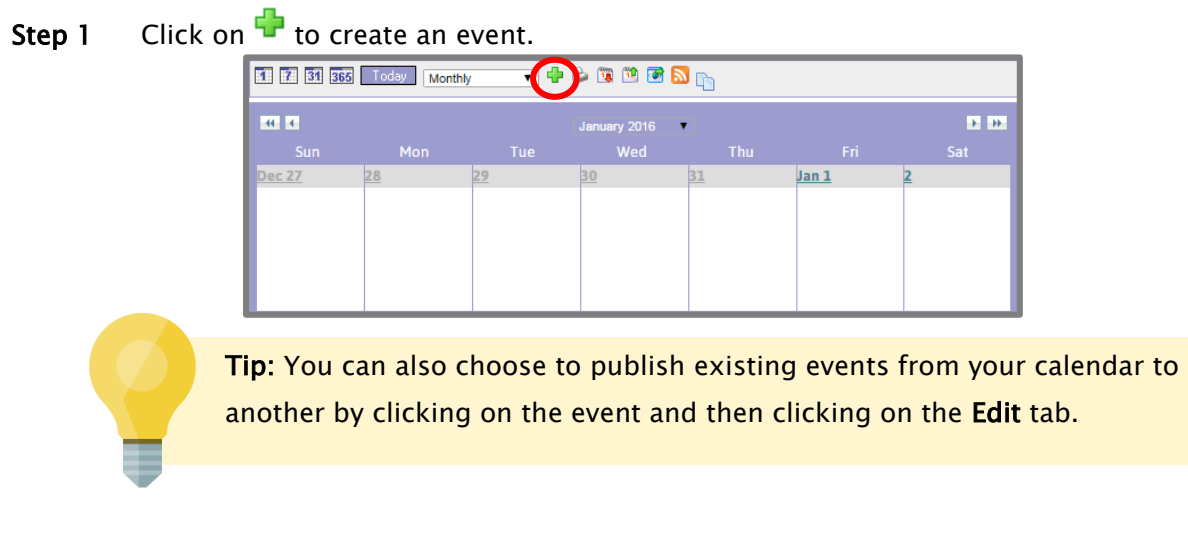

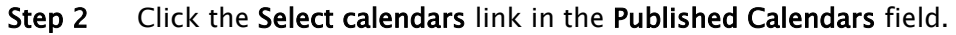

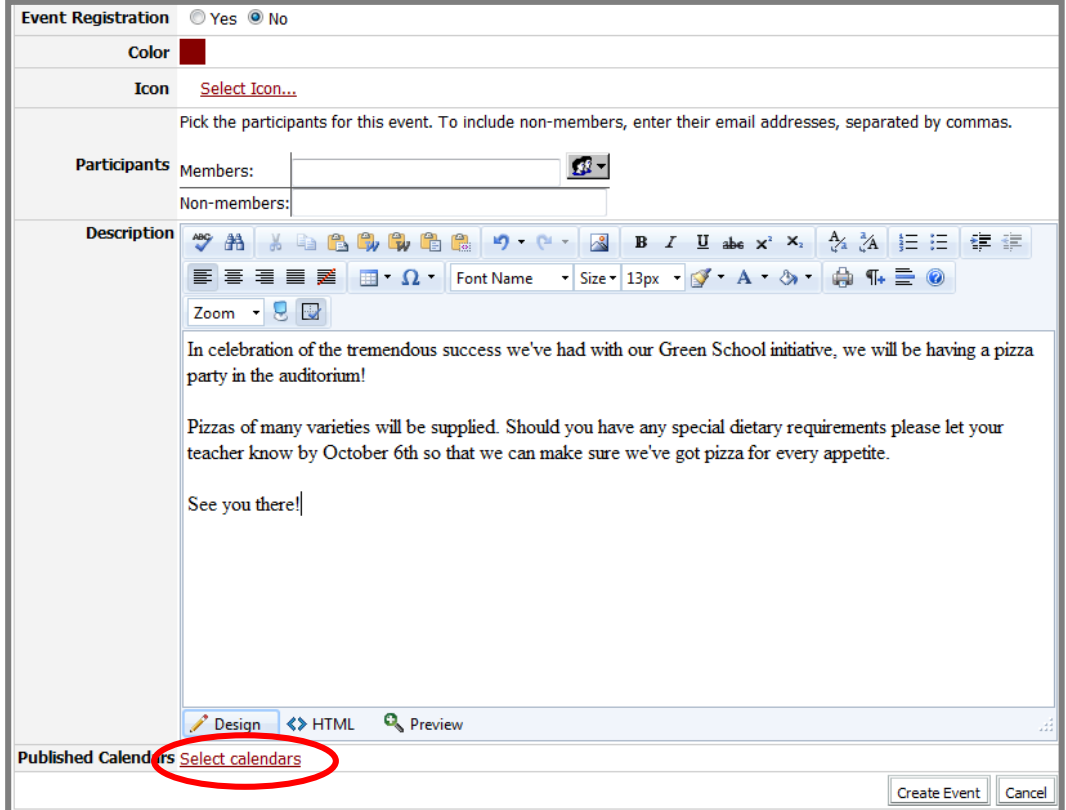

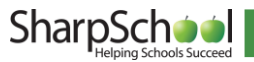

Step 3 Within the directory, locate the calendars you wish to have your event published to and click on the checkboxes beside them.

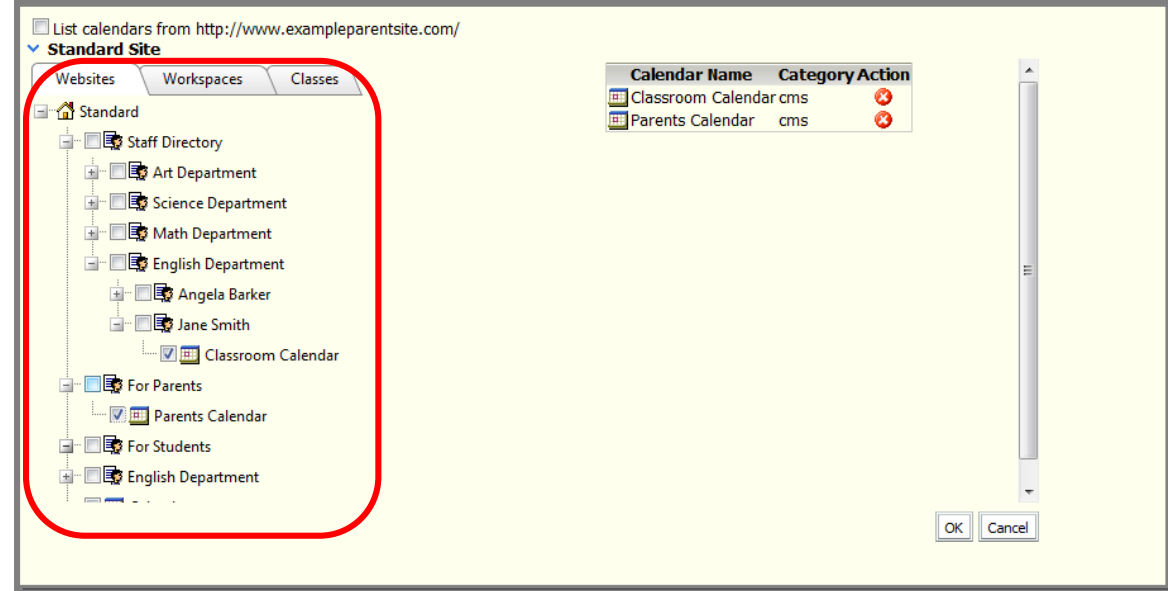

- Step 4 When you have selected all of the calendars you wish to have your event published to, click OK.
- Step 5 Click Create Event to finish publishing your event.

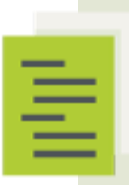

 calendars you published to, the event may not be immediately published Note: Unless you have security permissions to create or write events on the on those calendars. If the Require administrator approval to publish events option has been enabled for the calendar, then the event will require approval by someone who has Full Control permissions. See Section IV: Security and Activity for more information on security permissions.

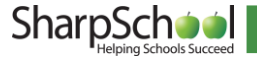

# <span id="page-12-0"></span>V. Merging Calendars

In some cases you may wish to take all events from another calendar and make them appear on your calendar. For example, you may wish to take all events from the main school calendar and have those events also appear on your teacher page calendar. To setup your Calendar so that all events created on another calendar are also published on your calendar:

### Step 1 Click on the Edit tab of your calendar.

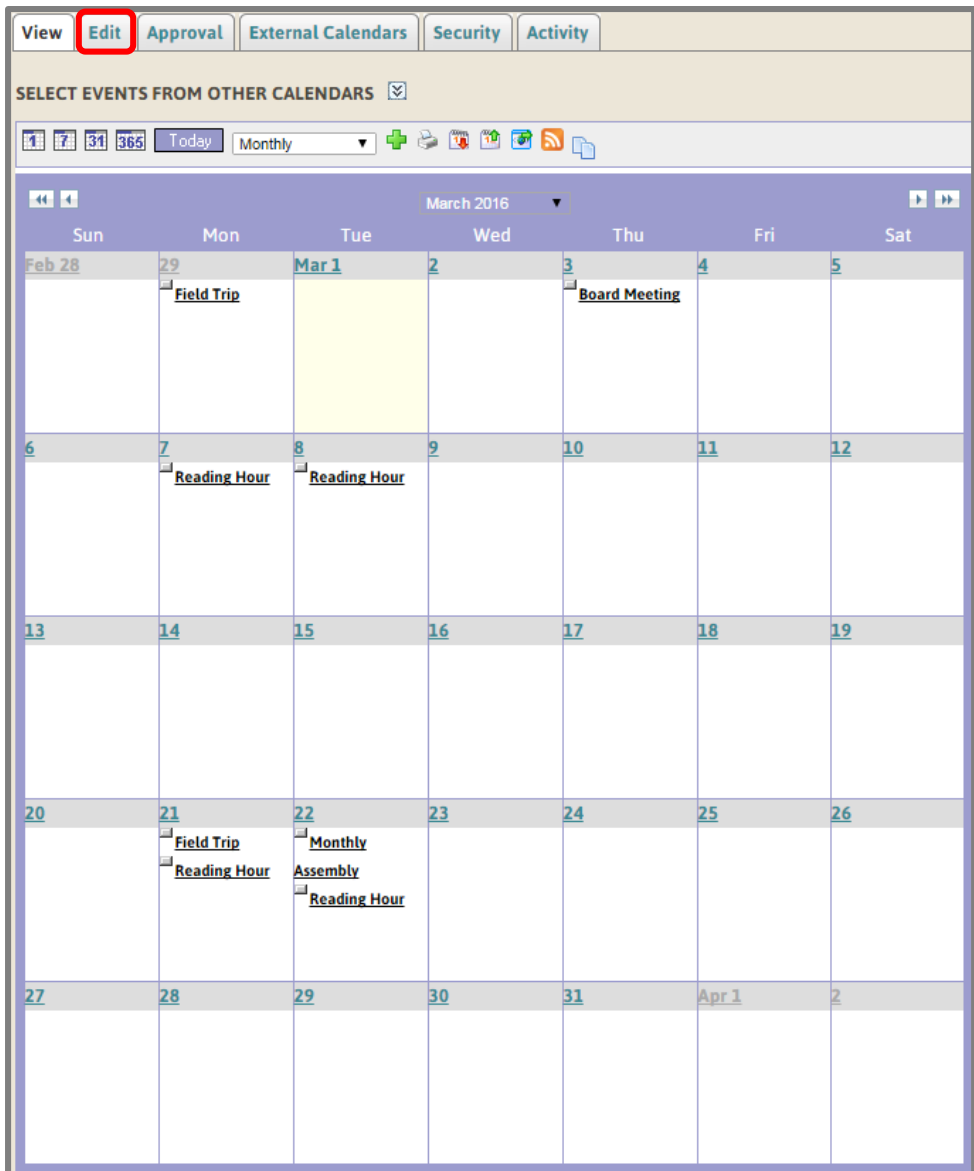

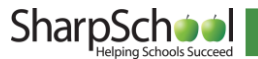

- **Edit Calendar** Name Calendar  $\text{Color}$ Default View Monthly Grid View  $\left[\begin{array}{c|c|c|c|c|c|c|c} \mathbf{W} & \mathbf{W} & \mathbf{W} & \mathbf{W} & \mathbf{W} & \mathbf{W} \end{array}\right] \otimes \left[\begin{array}{c|c|c|c} \mathbf{W} & \mathbf{W} & \mathbf{W} & \mathbf{W} \end{array}\right] \otimes \left[\begin{array}{c|c|c|c} \mathbf{W} & \mathbf{W} & \mathbf{W} & \mathbf{W} & \mathbf{W} & \mathbf{W} \end{array}\right] \otimes \left[\begin{array}{c|c|c|c} \mathbf{W} & \mathbf{W}$ Zoom  $\cdot$  8  $\Box$ Calendar **Description** Design <>>
HTML Q Preview Approval Require administrator approval to publish events Calendar Owner Charlie Danner Default Filters<br>Default Filters<br>Decation Description Categories Color **Custom Filters** Merged Calend is Select calendars Update Calendar Cancel
- Step 2 Click on the Select calendars link in the Merged Calendars field.

Step 3 Within the directory, locate the calendars you wish to take events from and click on the checkboxes beside them.

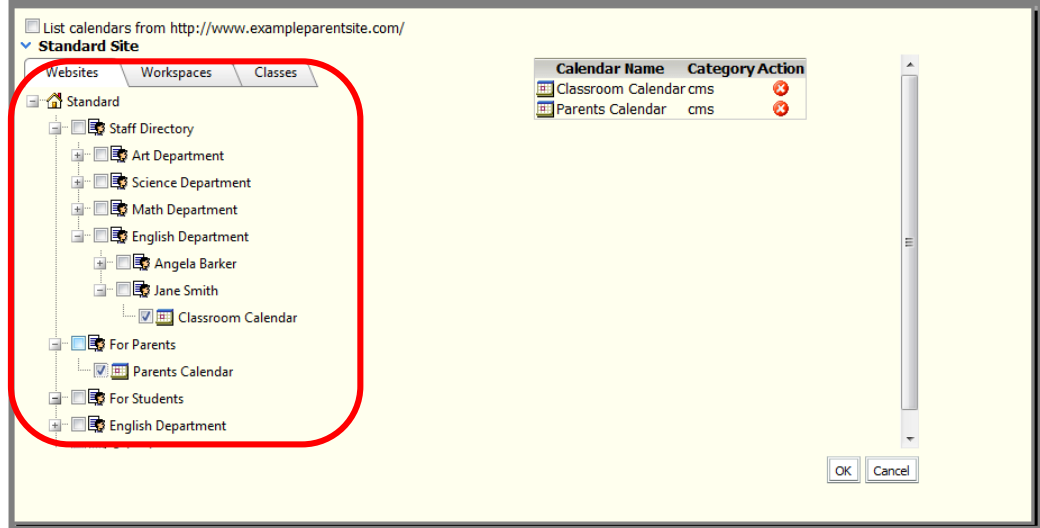

- Step 4 When you have selected all of the calendars you wish to be merged with yours, click OK.
- Step 5 Click Update Calendar to finish merging calendars.

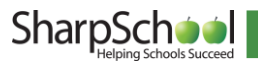

# <span id="page-14-0"></span>VI. Viewing events from other calendars

- **Step 1** Click on the Select events from other calendars  $\mathbb{Z}$  dropdown link.
- Step 2 Within the directory, locate the calendars whose events you wish to view and click on the checkboxes beside them.
- Step 3 When you have selected all of the applicable calendars, click View Selected Calendars. This will populate your calendar with the selected calendars' events.

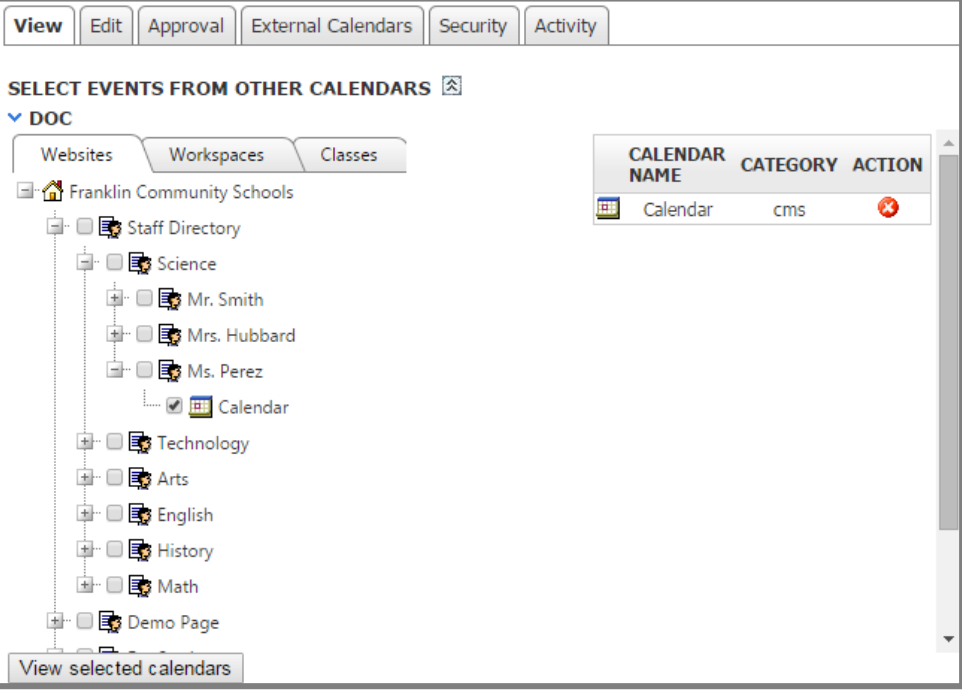

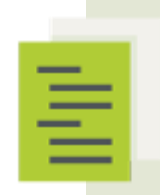

 Note: This method does not permanently place events from other calendars on to your calendar but rather gives you (or any other viewer of your calendar) to view your events in context with other events. When you refresh the page, the events from the other calendars will no longer be present.

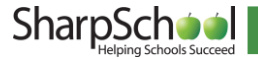

### <span id="page-15-0"></span>VII. Filtering Events

If you have enabled filtering from the Edit tab, you can choose to view only events belonging to specific categories on your calendar. You can also use the filter to search the events by name, description, location or color. The list of available categories is designated by your administrator; be sure to contact your system administrator if you wish to edit the list of event categories.

To filter your calendar events by categories, click on the All Categories drop down at the top of your calendar and choose the category you want to view.

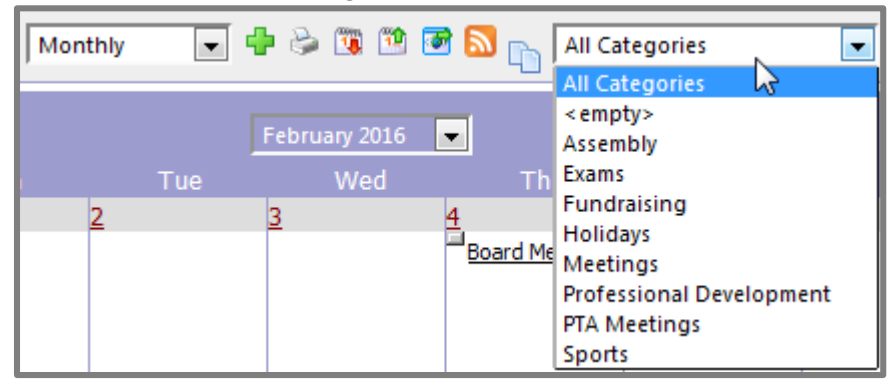

Your calendar will now show all events that belong to the selected event categories.

To filter your event by name, description, location or color, use the Search field to type in the text you want to filter by, use the All Fields drop down to choose the field(s) you wish to use for your filter and click Find.

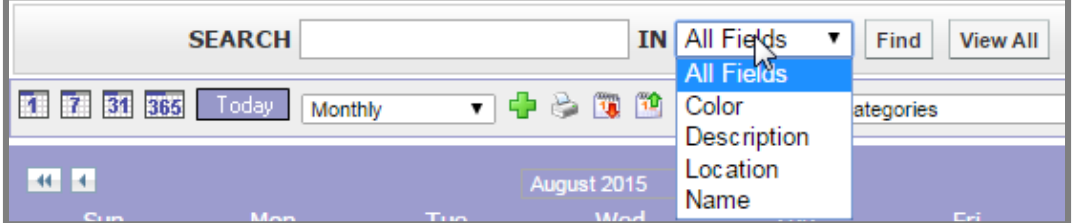

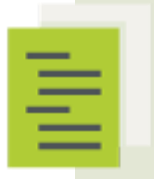

 Note: Events are not filtered out as a default setting. If you navigate away from your calendar and the return, your events will return to the default status and be unfiltered.

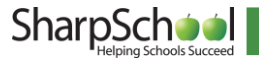

# <span id="page-16-0"></span>VIII. Importing a Feed from an External Calendar

With calendar integration, you can take a calendar feed from an external calendar service (such as a Google calendar) and import events from that calendar directly on to your SharpSchool calendar. This allows you to easily bring over events from an existing service you are using. When you add a new event to the external calendar, it will be automatically imported into your SharpSchool calendar based on the interval you choose.

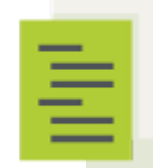

 Note: At this time, recurring events will not be imported from your external calendar feed in to your SharpSchool calendar. All other events will be imported but those that are set up as recurring events will not be imported. Support for importing of recurring events will be added later in 2015.

When you import a calendar feed, the events do not appear instantly. Instead they will appear based on the refresh interval you have chosen. So depending on when you add your feed you may be waiting anywhere from up to an hour or up to a week for the events to first appear.

To add an external calendar, you will first need to go to your external calendar and get a URL for the iCal feed. For our example, this manual outlines how you can obtain and use an iCal feed from a Google calendar, but you can add any external calendar that allows you to create an iCal feed.

For more information on how to access or create an iCal feed for the particular external calendar product that you are using, please consult the service's help documentation, or consult with your calendar service provider.

#### i. Getting the URL for a Google Calendar Feed

<span id="page-16-1"></span>To get the URL for a Google calendar feed, first go to your calendar in Google. Click to the right of your calendar under My Calendar and choose Calendar Settings.

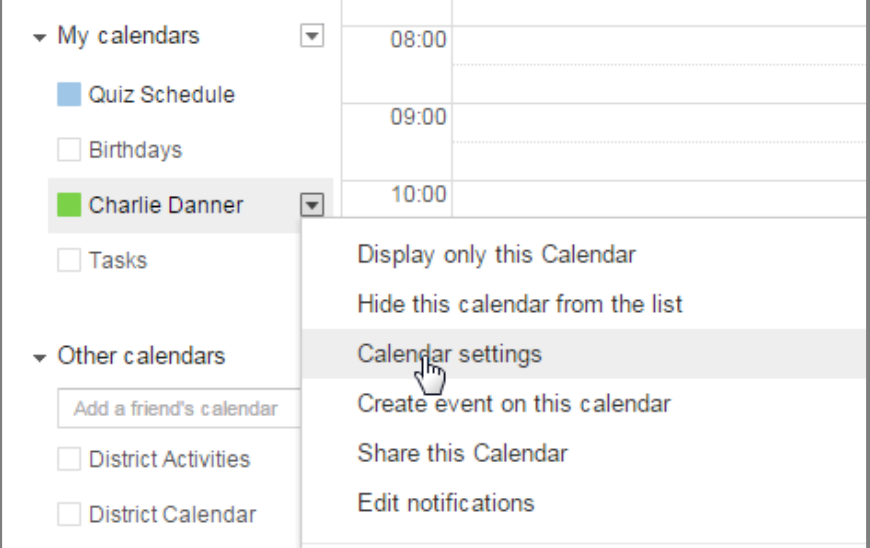

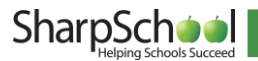

Now you can click the iCal button to the right of Calendar Address or Private Address. If your Google calendar is set to be publically available, you can use the iCal for Calendar Address. If the calendar is private or only partly visible to the public, then you will need to use the iCal for Private Address.

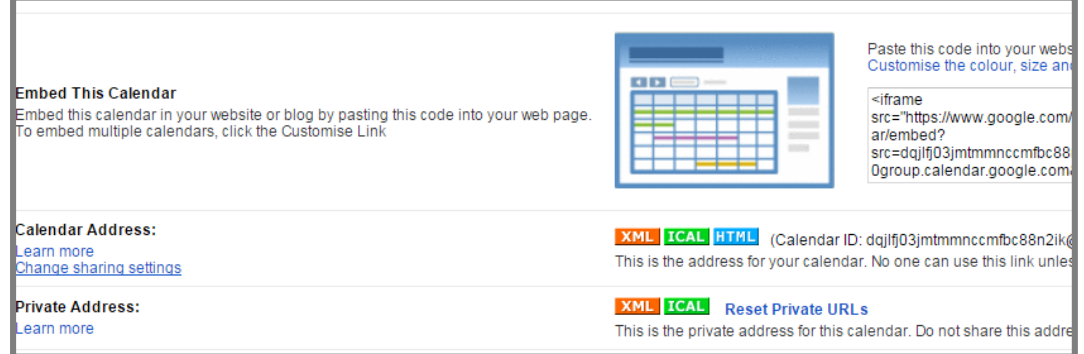

<span id="page-17-0"></span>Highlight and copy the URL.

#### ii. Adding Your Feed URL to a Calendar

Once you have the URL you need, go to the calendar page where you wish to add your events. If you are an administrator, a calendar owner or have otherwise been assigned full control on the page the calendar appears, you will see a tab called External Calendars. Click on this tab.

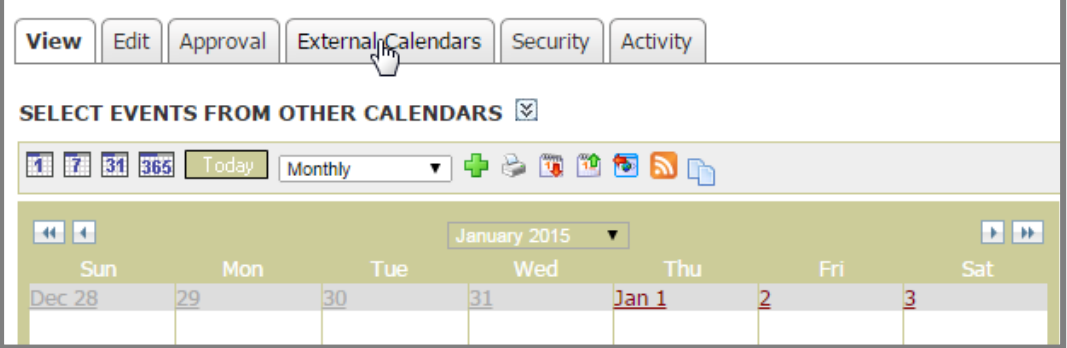

#### From the External Calendars tab, click Add Calendar.

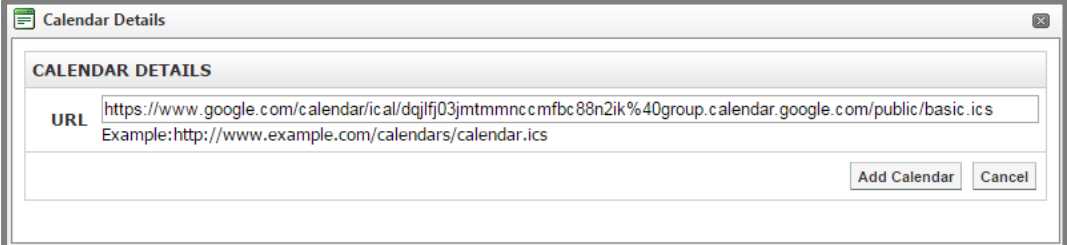

Paste your feed's URL in to the URL field and click Add Calendar.

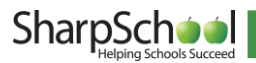

If this is the first time this particular calendar feed has been added to the site, you will now be prompted to choose your calendar details. These include:

Name: The name the feed will display when managing external calendars. As this feed may be listed alongside other external calendar feeds, it is a good idea to give the feed a unique name. So, for example, call your feed "Charlie Danner's Class Calendar" instead of "Class Calendar."

URL: The URL for the feed. This cannot be edited once you have added the calendar. Color: The text color for events from this calendar. If you want to distinguish the events as coming from a particular calendar, choose a unique color. Otherwise, choose the same color as the calendar is using for other events.

Refresh Interval: This setting determines how frequently the feed from your external calendar is refreshed. You can choose to refresh events on an Hourly, Daily or Weekly basis.

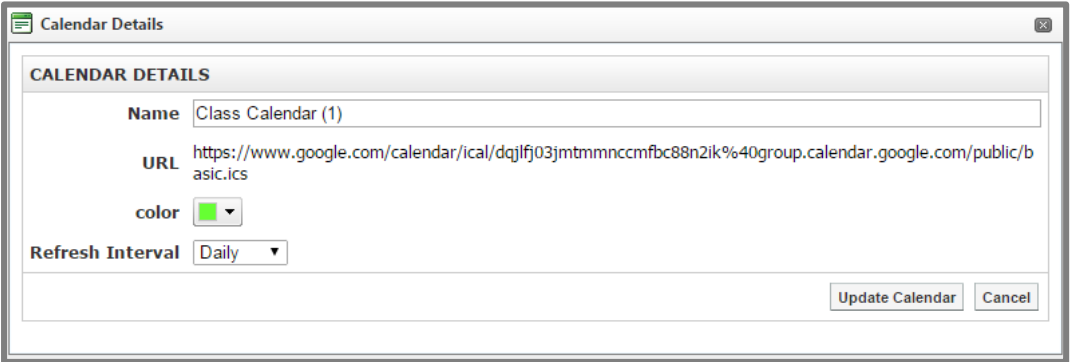

Once you have made your configuration choices, click Update Calendar to finish adding the external calendar to your SharpSchool calendar.

If the calendar feed is already added to one or more calendars on the site, then it will use the settings that were established when the feed was first added to the site.

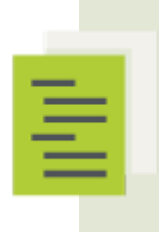

 immediately visible. They will not appear until the calendar feed Note: When you add a calendar feed to the site, the events will not be refreshes (based on the refresh interval set when adding the calendar feed). If you chose Hourly, the events will appear within the hour. If you chose Daily, the events will refresh overnight. If you chose Weekly, the events will refresh on Saturday night/Sunday morning.

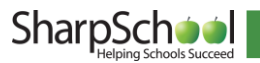

#### iii. Editing a Calendar Feed

<span id="page-19-0"></span>Once you have added one or more calendar feeds to your calendar, you can edit the feed by clicking on the Name of the feed in the External Calendars tab or by clicking the  $\mathbb{R}^2$  icon.

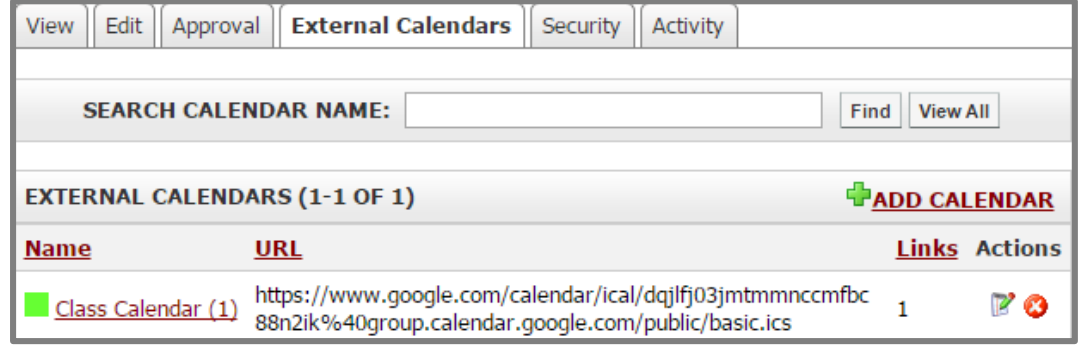

If this is the only calendar using the feed, you will see the same interface as when you added the calendar feed. You can then reconfigure the following options:

- Name: The name the feed will display when managing external calendars. As this feed may be listed alongside other external calendar feeds, it is a good idea to give the feed a unique name. So, for example, call your feed, "Charlie Danner's Class Calendar" instead of "Class Calendar."
- URL: The URL for the feed. This cannot be edited once you have added the calendar.
- Color: The text color for events from this calendar. If you want to distinguish the events as coming from a particular calendar, choose a unique color. Otherwise, choose the same color as the calendar is using for other events.
- Refresh Interval: This setting determines how frequently the feed from your external calendar is refreshed. You can choose to refresh events on an Hourly, Daily or Weekly basis.

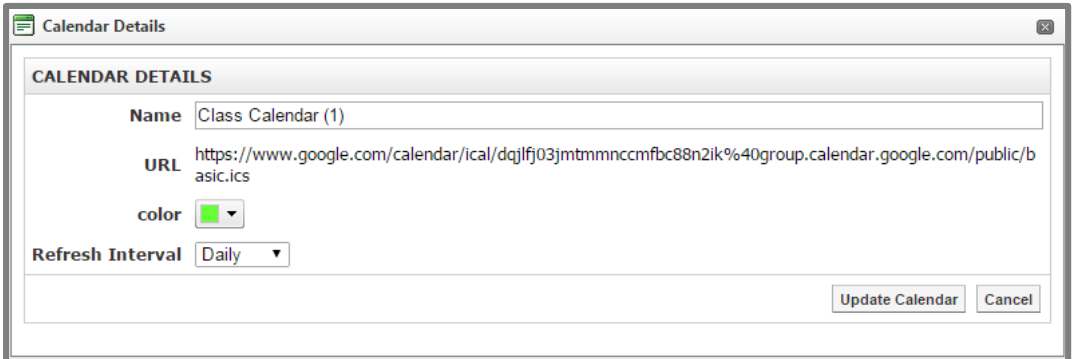

Once you have made your configuration choices, click Update Calendar to save your changes.

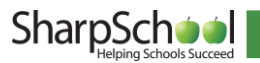

l

However, if the feed has been added to more than one calendar, you will not be able to make any edits and you will be directed to contact your system administrator for any desired edits. Later in this guide, we will cover how administrators can manage external calendar feeds from the System Administration area of the site.

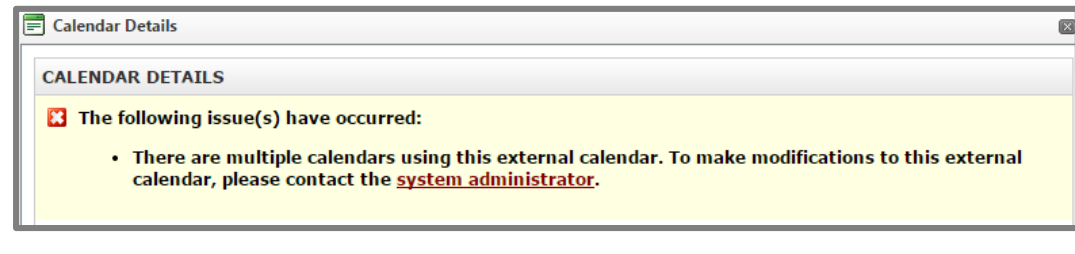

 Tip: You can tell how many calendars the feed has been added to by looking in the Links column under the External Calendars tab.

#### iv. Deleting a Calendar Feed

<span id="page-20-0"></span>To remove a calendar feed from your site, click on the  $\bullet$  icon next to the calendar **Name** in the External Calendars tab.

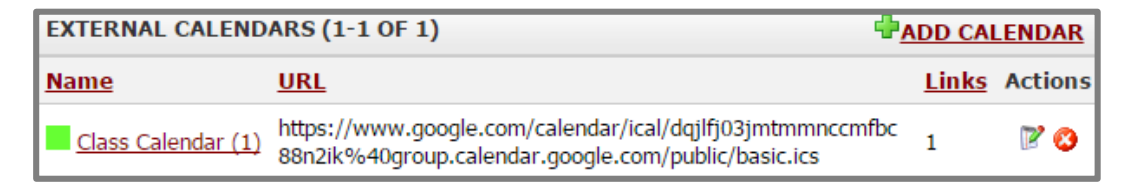

 Warning: When you delete a calendar feed from your SharpSchool calendar, all the events that are associated with that feed will be immediately removed from the SharpSchool calendar.

## <span id="page-20-1"></span>**IX. Managing External Calendar Feeds**

In addition to accessing calendar feeds from the **External Calendars** tab of a calendar, there is also an administrative interface available. This section of the manual is intended for Administrators only.

To access the feed management interface, go to Administration -> System Administration and click on Manage External Calendars under the Collaboration Server Administration.

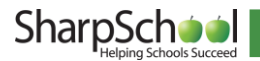

From the management interface, you can see the Name and URL of each calendar. The Links column allows you to see how many calendars each feed has been added to.

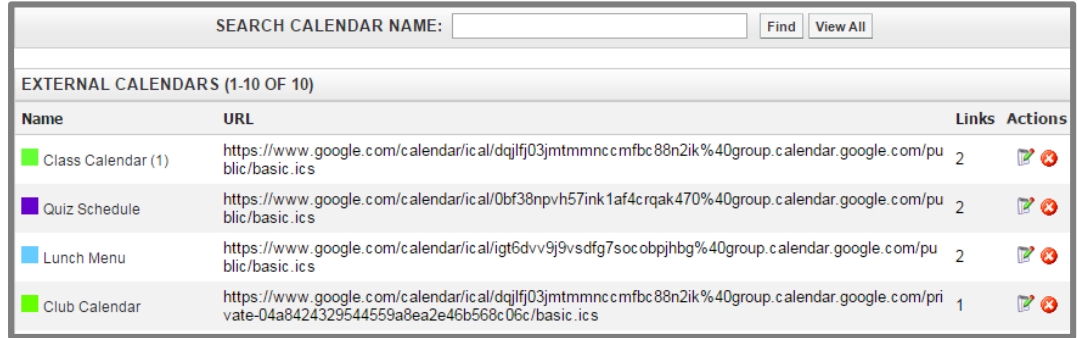

If you have a large number of calendars on the site, you can use the Search Calendar Name field to search for a calendar with a specific name.

#### i. Editing an External Calendar Feed

<span id="page-21-0"></span>To edit an external calendar feed, click on the **Name** of the feed or click on the  $\mathbb{F}$  icon. This will bring up the calendar details interface. This is the same interface that appears when first adding a feed. From here you can view or change the following items:

- Name: The name the feed will display when managing external calendars.
- URL: The URL for the feed. This cannot be edited once you have added the calendar.
- Color: The text color for events from this calendar. If you want to distinguish the events as coming from a particular calendar, choose a unique color. Otherwise, choose the same color as the calendar is using for other events.
- Refresh Interval: This setting determines how frequently the feed from your external calendar is refreshed. You can choose to refresh events on an Hourly, Daily or Weekly basis.

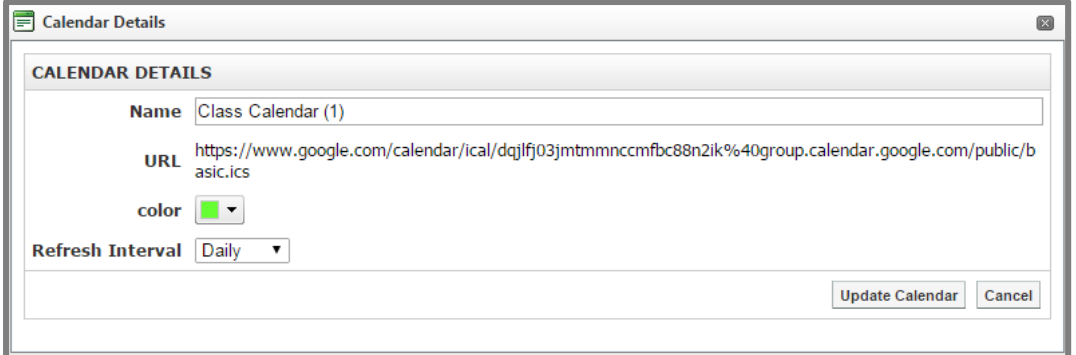

Once you have made your configuration choices, click Update Calendar to save your changes.

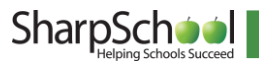

The calendar settings for a given feed are the same for each calendar the feed appears on. This is why once a feed appears on more than one calendar it can only be edited from the Manage External Calendars interface.

#### ii. Deleting a Calendar Feed

<span id="page-22-0"></span>From the Manage External Calendars interface you can delete a feed by clicking on the icon next to the feed under the Actions column.

 Warning: If you delete an external calendar feed then all events that are coming from that feed, on every calendar that is displaying the feed, will be immediately removed.

# <span id="page-22-2"></span><span id="page-22-1"></span>X. Security and Activity

#### i. Changing Permissions

You can designate which users can see, create, edit or delete events within your calendar. To do so, click on the Security tab.

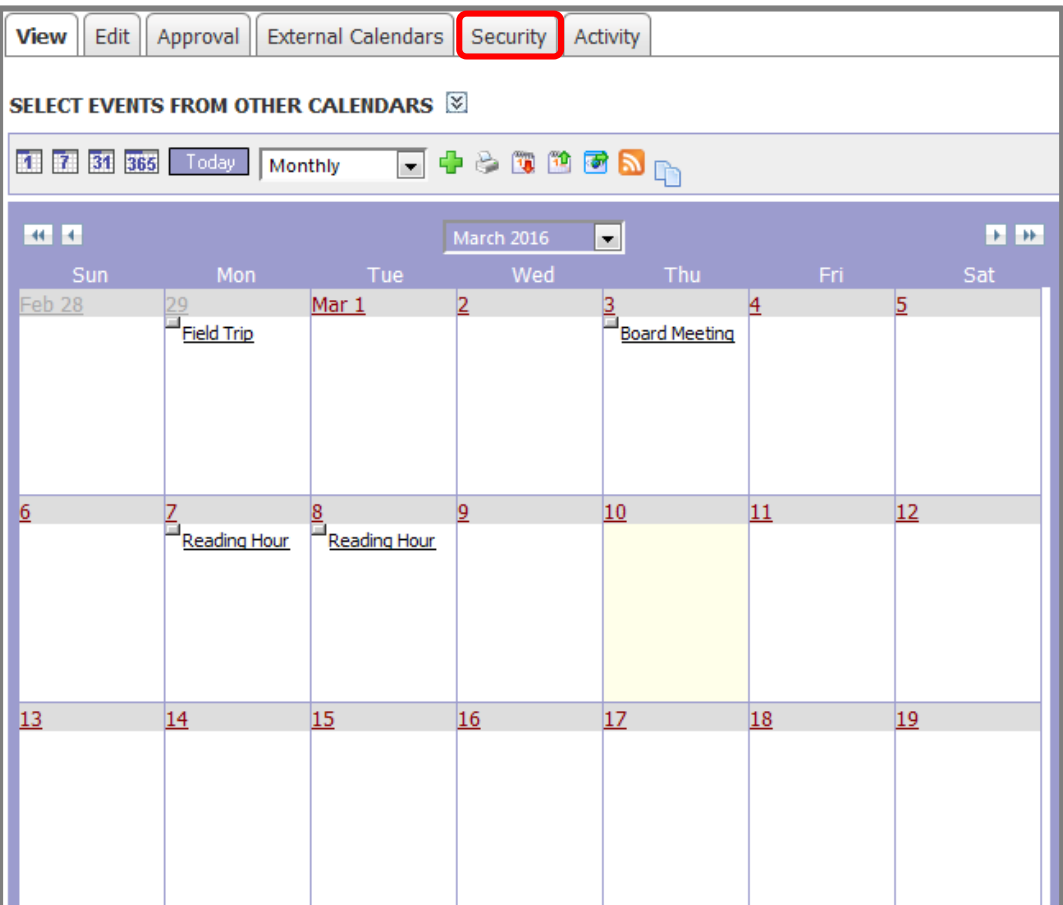

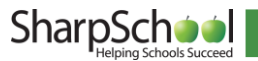

#### a. Direct Permissions

Within Direct Permissions you can assign security permissions on your calendar to other users.

<span id="page-23-0"></span>Step 1 First, click Add to select the users to grant permissions to. A window will pop up.

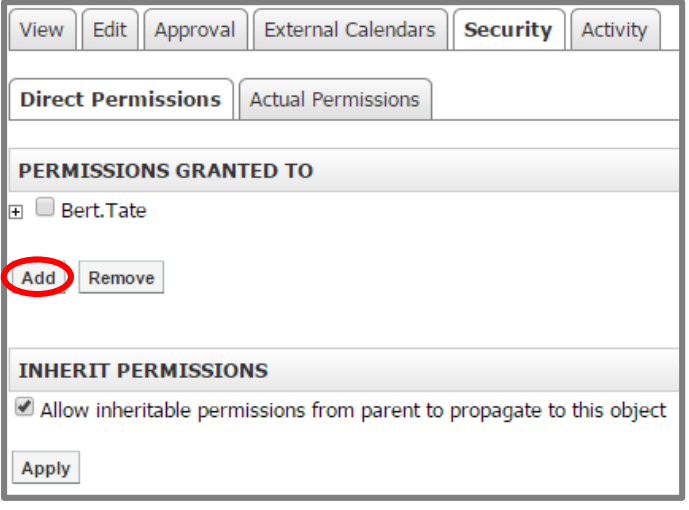

Step 2 From this window select the users or groups you'd like to grant permissions to by clicking their name and clicking Add. When you have selected your users, click OK.

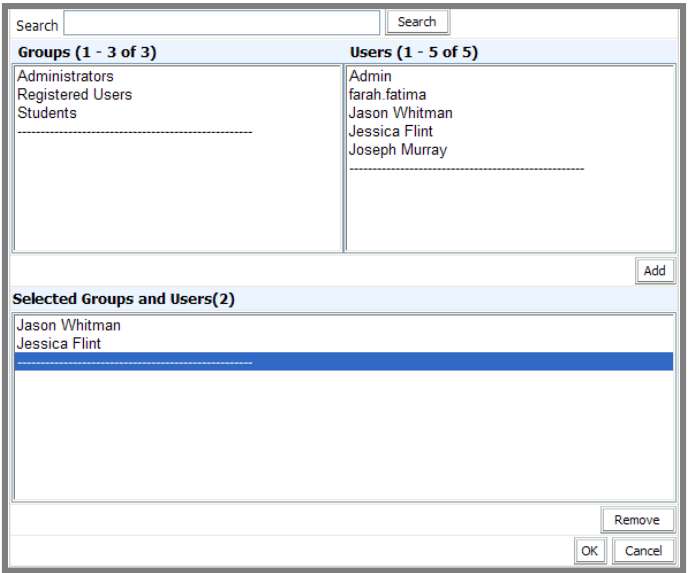

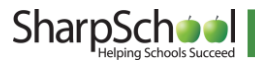

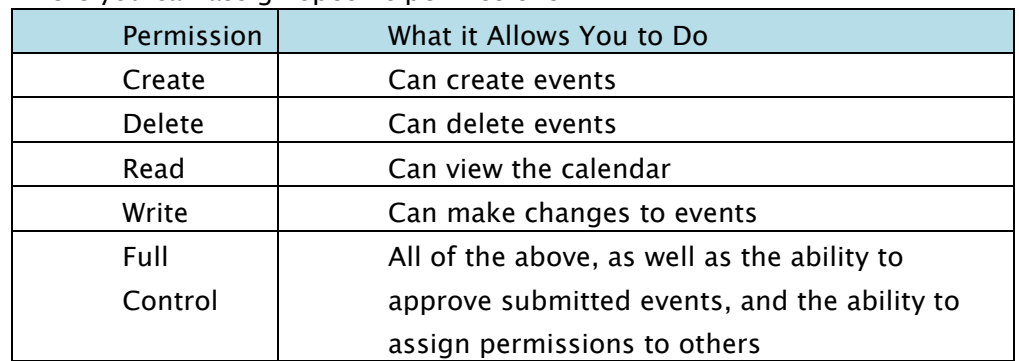

Step 3 To individually assign permissions to each user, click on the  $\overline{\mathbb{H}}$  beside their name. From here you can assign specific permissions.

#### b. Actual Permissions

<span id="page-24-0"></span>Actual Permissions allows you to view what permissions specific users have on your calendar. Users higher up the security hierarchy may already have permissions for your calendar. Users with entire site permissions (or higher tiers of security hierarchy) may have permissions to your calendar if you have the Allow Inheritable Permissions From Parent to Propagate to This Object checkbox selected on the Direct Permissions screen. System Administrators will always have full control permissions for your calendar.

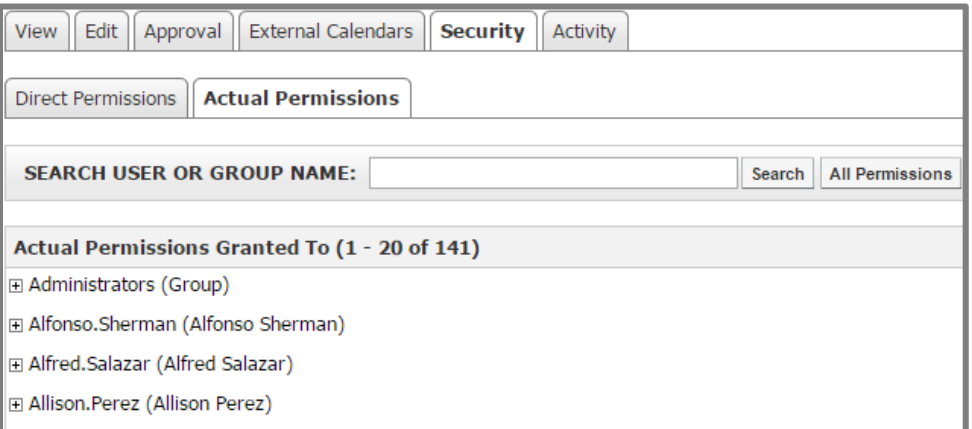

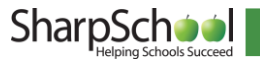

## <span id="page-25-0"></span>**XI. Approval**

Other users may wish to publish events to your calendar. If you have enabled Require administrator approval for users to publish events on the Edit tab of your calendar, any events they publish to your calendar will require your approval before they are visible. To view the status of events published to your calendar:

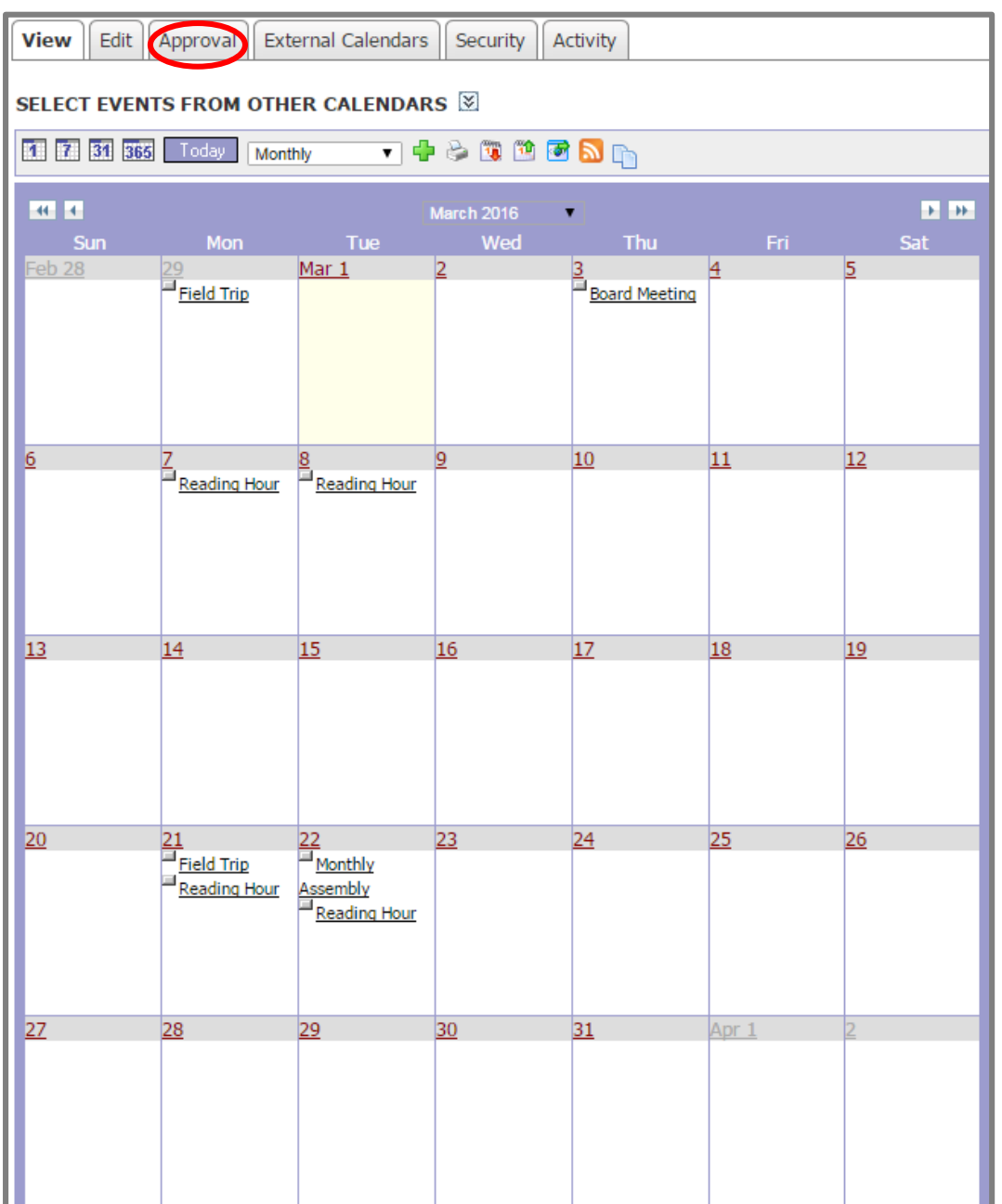

#### Step 1 Click on the Approval tab.

![](_page_25_Picture_6.jpeg)

Step 2 Here you will see all the events that have been published on your calendar, as well as any pending requests. Click Approve to publish an event to your calendar, or click Reject if you do not wish to publish the event. You may change this status at any time.

![](_page_26_Picture_48.jpeg)

# <span id="page-26-0"></span>XII. Activity

You can track all changes made to your calendar or the events within. To do so, simply click on the Activity tab.

![](_page_26_Picture_49.jpeg)

![](_page_26_Picture_7.jpeg)

Here it will tell you what changes were made, when they were made and by whom. If you wish to receive e-mail alerts about changes made to your calendar, click on the Subscribe link.

![](_page_27_Picture_94.jpeg)

# <span id="page-27-0"></span>XIII. Registering for Events

You can register yourself in published events to let others know that you will be attending as well as having that event published to your personal calendar within your eLocker. You will receive e-mail notifications for events that you have enrolled in. To enroll in an event:

Step 1 Click on the event you wish to enroll yourself in.

#### Step 2 Click Register Now.

![](_page_27_Picture_95.jpeg)

Step 3 If you are already enrolled in an event, you can un-enroll yourself by clicking here where it says "Click here to unregister."

![](_page_27_Picture_96.jpeg)

 $\blacktriangledown$  button on the Create Event or Edit Event screens. This notifies the Tip: You can register participants to events you publish by clicking the individual about the event by email and publishes the event on the personal calendar within their eLocker.

![](_page_27_Picture_12.jpeg)